# **Ohne Workgroupmanager: Homeoffice ohne Zugriff auf die zentrale Dateiablage (lokales Arbeiten) mit Bürorechner**

## **Frage:**

Wie kann man einen **Bürorechner** aus dem Allplan Büronetz entfernen und mit in die Homeoffice nehmen?

## **Antwort:**

Das Entfernen des Rechners aus dem Büronetz hat zur Folge, dass Allplan nicht mehr starten kann weil die Dateiablage am Server nicht mehr gefunden wird. Allplan muss also auf lokales Arbeiten umgestellt, die Projekte VORHER gesichert und nach der Umstellung auf lokale Pfade wieder eingespielt werden.

Zudem benötigen Sie eine Allplan Lizenz in der Homeoffice:

Besitzen sie eine Einzelplatz Lizenz, ist diese schon auf ihrem Bürorechner aktiviert und es sind keine weiteren Arbeiten nötig. Setzen sie einen Allplan Lizenzserver ein, müssen sie eine Allplan Lizenz vom Lizenzserver ausleihen oder ihren Rechner in der Homeoffice über VPN an den Lizenzserver im Büro anbinden.

## **Lösung:**

Bei einer vorhandenen Installation ohne Workgroupmanager mit zentraler Dateiablage muss Allplan bei gewünschter Nutzung des Bürorechners in der Homeoffice zuerst deinstalliert und unter Angabe lokaler Dateiablage-Pfade neuinstalliert werden.

Projekte vom Server, welche Sie mit in die Homeoffice nehmen wollen, müssen VORHER per Allplan Projektsicherung in die lokale Installation auf dem Homeoffice-Bürorechner eingespielt werden.

#### *Hinweis:*

*Beachten Sie jedoch, dass bei dieser Arbeitsweise eine parallele Bearbeitung von Daten in Büro und Homeoffice vermieden werden sollte, da die spätere Zusammenführung aufwändig ist.* 

Wie wird ein Projekt übergeben:

Das Projekt muss inklusive aller wichtigen Einstellungen gesichert werden um an einem x-beliebigen anderen Rechner wieder vollumfänglich funktionsfähig eingespielt werden zu können (z.B. Darstellung von Schraffuren, Mustern, Linien, Strichen und Stiften).

## **1. Sichern des Projektes:**

Kontrollieren Sie vor der Sicherung, ob die Pfadeinstellungen für das Projekt auf "Büro" oder "Projekt" stehen. Wählen Sie dazu das Projekt im ProjectPilot an: Rechte Maustaste -> Eigenschaften -> Einstellungen, hier können Sie die Pfadeinstellungen wählen.

Alternativ können Sie die Einstellungen auch wie folgt ändern: Wählen Sie "Datei / Projekt neu, öffnen": rechte Maustaste -> Eigenschaften, Bereich Pfadeinstellungen

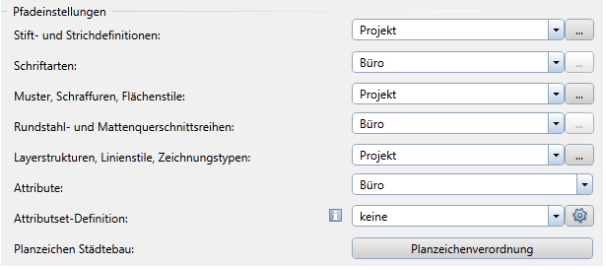

# *ANLEITUNGEN zum Thema HOMEOFFICE*

Für den Austausch eines Projektes mit einem anderen unabhängigen Allplan Rechner empfehlen wir, alle Einstellungen des zu sichernden **Projektes auf "Projekt" umzustellen**. Dabei werden die Stift- und Strichdefinitionen, Benutzerschriftsätze, Muster und Schraffuren, Rundstahl-, Mattenquerschnittsreihen und die Layer-Definitionen in das Projekt kopiert und bei der Projektsicherung mitgesichert.

VOR der Deinstallation von Allplan auf Ihrem Bürorechner und nach umstellen der Pfade auf "Projekt" öffnen Sie in Allplan den Dialog "Datei-> Projekt neu, öffnen...". Klicken Sie das zu sichernde Projekt mit der rechten Maustaste an und wählen Sie "Projektsicherung erstellen" (in Allplan 2018: wählen Sie "Projekt komprimieren und exportieren"); danach wählen Sie den gewünschten Speicherort.

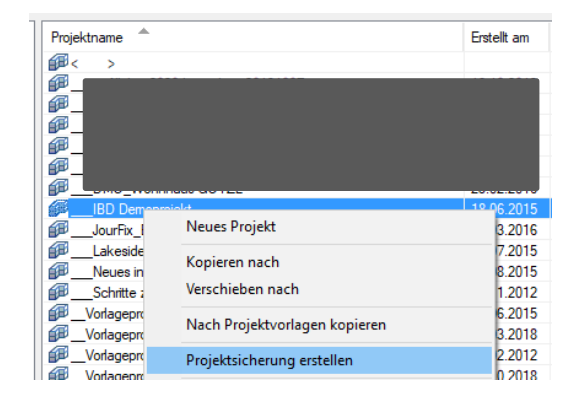

## *Hinweis:*

*Stellen Sie gegebenenfalls das Projekt nach der Sicherung wieder auf "Büro" zurück! Die Pfade, die bereits vorher auf "Projekt" standen sollten natürlich nicht zurückgestellt werden.* 

## **2. Einspielen des Projektes:**

NACH der De- und Neuinstallation ihres Bürorechners mit lokalen Pfaden öffnen Sie die Allplan Projektverwaltung an ihrem Rechner indem Sie auf "Datei-> Projekt neu, öffnen..." klicken.

Ziehen Sie **per Drag & Drop** das zuvor gesicherte, komprimiertes Projekt (\*.zip) über den Windows Explorer aus dem gewählten Sicherungspfad in die Allplan Projektanwahl.

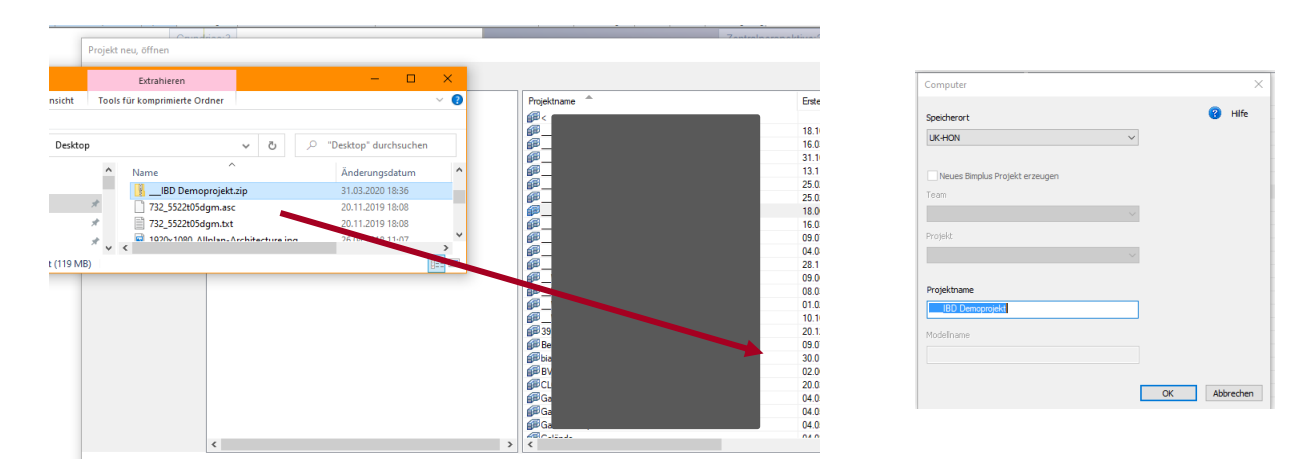

Geben Sie den Speicherort und einen Namen für das Projekt ein und klicken Sie auf OK. Das Projekt wird entkomprimiert und in die Allplan Projektverwaltung aufgenommen.

Nun steht Ihnen das gesicherte Projekt in ihrer lokalen Allplan Installation in der Homeoffice zur Verfügung.

Handelsvertretung OLAF NICKE

## *ANLEITUNGEN zum Thema HOMEOFFICE*

### *Hinweis 1:*

*Beachten Sie jedoch, dass bei dieser Arbeitsweise eine parallele Bearbeitung von Daten in beiden Installationen vermieden werden sollte, da die spätere Zusammenführung aufwändig ist. Anbei die Anleitung wie ein Projekt übergeben werden kann:*

### *Hinweis 2:*

*Was Sie mit dem oben geschilderten Arbeitsablauf NICHT auf den Homeoffice-Rechner übertragen können:*

- *Den Allplan Büro-Standard (z.B. die in der Bibliothek abgelegten Symbole)*
- *Ihre User Einstellungen (Favoriten, etc. die unter "Privat" abgelegt sind) vom Bürorechner*
- *Ihre Oberfläche (ubx) und Allplan Optionen (Anleitung siehe Seite 4) vom Bürorechner*

*Sollte eine Übernahme des Bürostandards auch gewünscht sein, dann kontaktieren Sie uns bitte. Die Übernahme dieser Daten sollte nur von einem erfahrenen Techniker durchgeführt werden.* 

*Möchten Sie die professionelle Hilfe unserer Techniker in Anspruch nehmen, bieten wir Ihnen gern die Dienstleistungen als kostenpflichtigen Service zu € 120,- zzgl. MwSt. / Std. an (bei viertelstündlicher Abrechnung).*

## **Haben Sie eine Einzelplatzlizenz?**

Dann haben Sie es geschafft und können mit dem Rechner in die Homeoffice umziehen.

## **Achtung – nicht vergessen!!**

Besitzen Sie einen **Allplan Lizenzserver**, das heißt, die Allplan Lizenzen liegen zentral auf ihrem Server im Büro, dann müssen Sie noch den Vorgang "Lizenz ausleihen" anstoßen. Eine Anleitung dazu finden Sie in den entsprechenden FAQs.

Haben Sie **im Homeoffice einen VPN Tunnel**, so kann die Lizenz auch über den Tunnel abgerufen, genutzt oder ausgeliehen und wieder zurück gegeben werden.

**Beschreibung Nemetschek Softlock Lizenzserver** (bis Allplan Version 2015): <https://connect.allplan.com/de/faqid/20120321113607.html>

**Beschreibung WiBu Lizenzserver** (ab Allplan Version 2016): Allplan 2016: <https://connect.allplan.com/de/faqid/20150618134322.html>

ab Allplan 2017: https://connect.allplan.com/de/faqid/20160523165423.html

## *ANLEITUNGEN zum Thema HOMEOFFICE*

## **Zur Übernahme Ihrer Allplan Optionen und Ihrer Oberfläche gehen Sie wie folgt vor:**

## **VOR der Deinstallation von Allplan auf ihrem Bürorechner :**

Bitte in Allplan unter Extras die Optionen aufrufen, unten links auf das Diskettensymbol klicken, rechts "Optionen Favoriten exportieren" -> OK wählen und danach die Datei in einen Ihnen bekannten Speicherort speichern.

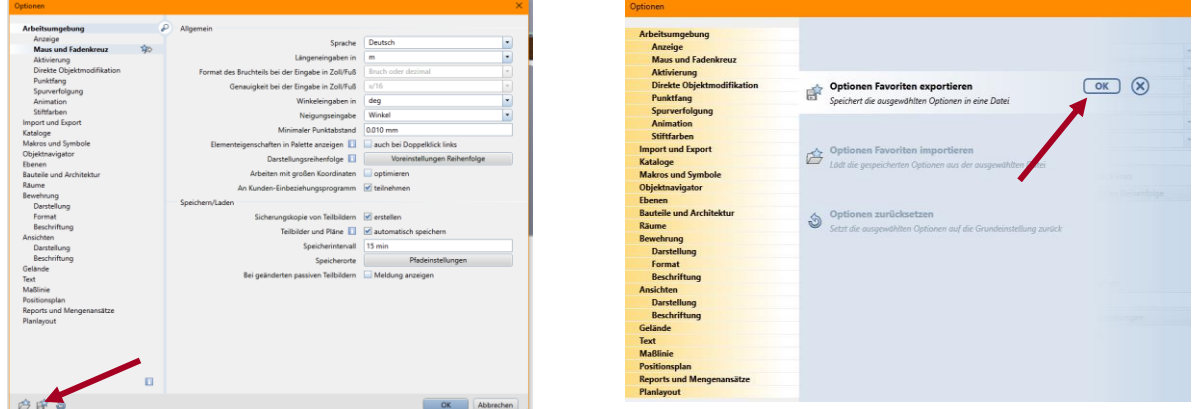

Um die **Oberfläche** zu sichern, wählen Sie bitte "Ansicht / Symbolleisten / Benutzeroberfläche anpassen" oder klicken Sie in der Schnellzugriff-Leiste auf den Pfeil rechts, dann "Benutzeroberfläche anpassen…" und Karteikarte "Anpassen".

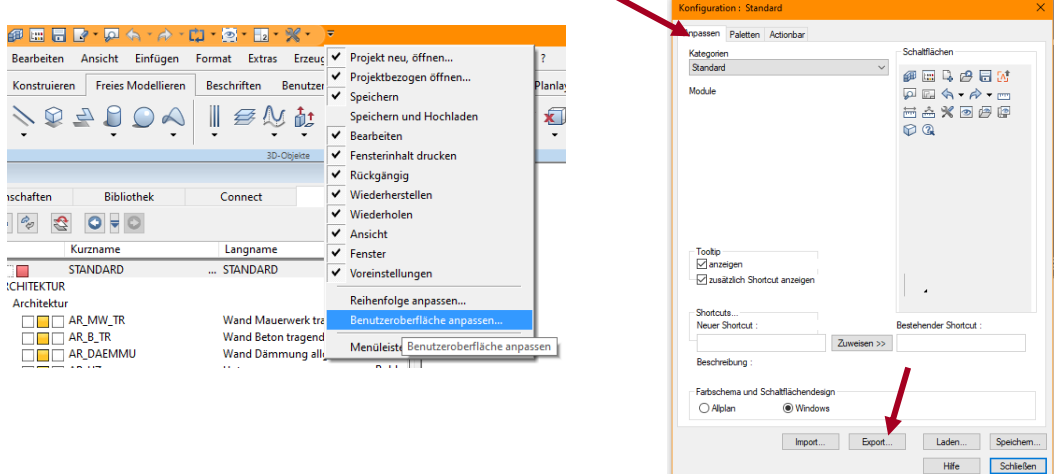

Wählen Sie EXPORT und sichern die Datei in einen Ihnen bekannten Speicherort.

## **NACH der De- und Neuinstallation ihres Bürorechners mit lokalen Pfaden :**

Das Einspielen der Optionen und Oberflächen am Homeoffice-Rechner erfolgt nach der gleichen Logik wie das Exportieren. Wählen Sie in den Dialogen jeweils nur die Funktionen "Favorit laden" (für die Optionen) und IMPORT für die Oberflächen.